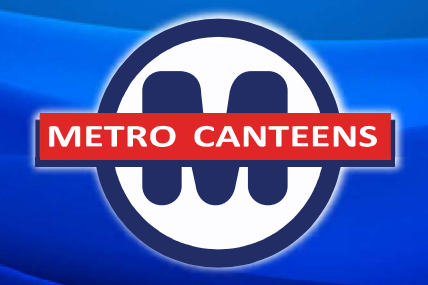

# How to guide for online ordering

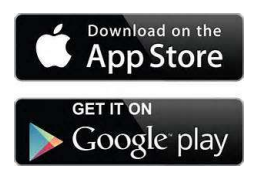

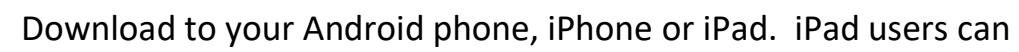

Step 1. Download Qkr!

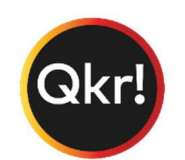

## Step 2. Register

Select your country of residence as 'Australia' and follow the steps to register.

download the iPhone app. The Flexischool app is no longer used.

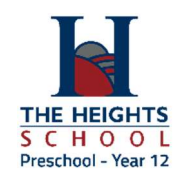

## Step 3. Find our school

Our school will appear in 'Nearby Locations' if you're within 10kms of our school, or search for our school by name.

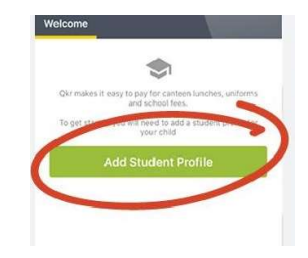

\*\*\*\* \*\*\*\* 8456

Tota

signs

\$16.00

### Step 4. Register your child

When first accessing our school you will be prompted to add a student profile for your child/children. This allows you to make orders. Lunch orders for Rec – Yr. 6 students are delivered to the

ം<br>അ

classroom; orders for Yr. 7 – 12 students are collected at the canteen.

### Step 5. Manage Payments

Add up to 5 cards to your wallet. Add, edit or delete cards anytime. Once payments are made you can continue to the home page and view your receipts in the 'Activity' tab.

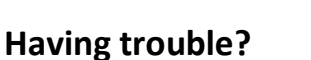

Contact the school's ICT Department for support.

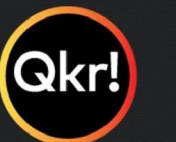

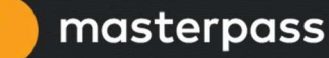